# **REACH Online Recruitment: Contents**

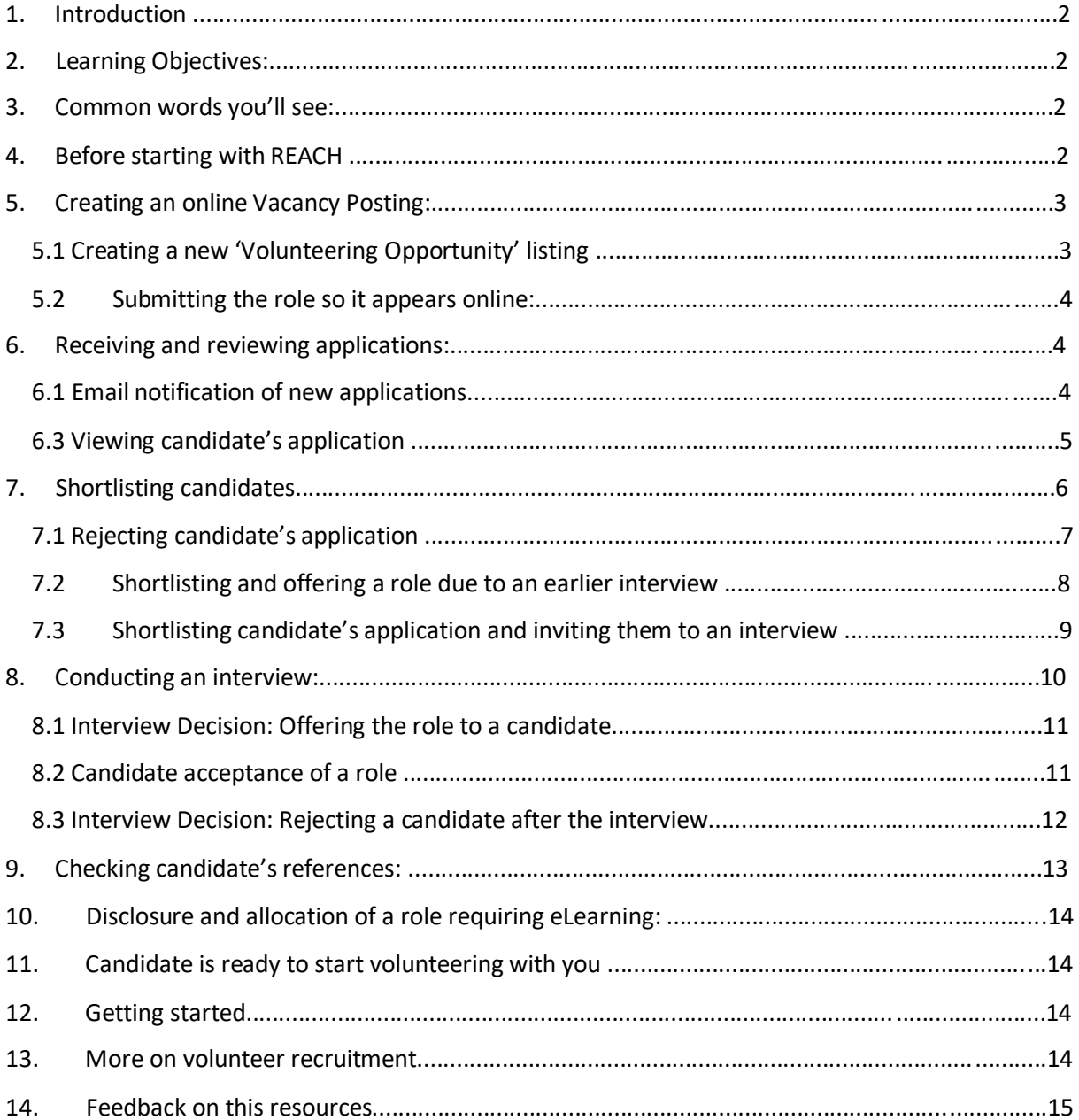

## 1. Introduction

This guide explains how to use [REACH Online Recruitment](https://recruiter.mssociety.org.uk/) to promote your vacancy and manage volunteer recruitment process.

REACH offers you:

- $\Box$  A simple and consistent recruitment journey.
- $\Box$  Templates to create an advert for a volunteer vacancy.
- □ A wider, online audience.
- $\Box$  One place to view and manage all candidate details.
- $\Box$  Easy application process for candidates.
- $\Box$  Standard emails to contact candidates from start to finish, (you can also send personalised emails if you wish).
- $\Box$  Sight of the information that you and the candidate will receive.

## 2. Learning Objectives:

After reading this document you will be able to:

- $\Box$  Complete the vacancy advertisement form.
- $\Box$  Locate the candidate's application form on REACH.
- $\Box$  Decide how to progress your candidate's application throughout the recruitment process.
- $\Box$  Understand the stages of the recruitment process from perspective of the recruiter as well as the candidate

### 3. Common words you'll see:

We use the same terms in this guide, that are used in REACH.

- $\Box$  **Hiring Manager** = person who is recruiting volunteers
- **Candidate** = potential volunteer
- $\Box$  **Request a vacancy** = first step in the recruitment process when you create an advert for a volunteer vacancy
- $\Box$  **Interview** = we recommend that interviews are informal; more of a discussion about the role and the candidate's expectations, skills and availability.

## 4. Before starting with REACH

Consider what activities you need volunteers for, to ensure that you advertise the correct role. For example; we need someone to manage our social media accounts, help with fundraising collections or organise activities. Then decide:

- $\Box$  How many volunteers do we need?
- $\Box$  Which role(s) should we recruit for?
- □ When do we need them to start?

### 5. Creating an online Vacancy Posting:

#### 5.1 Creating a new 'Volunteering Opportunity' listing

To advertise a volunteering role online, start by submitting a Vacancy Requisition form for each vacant role. You will find this when you log into your REACH account and select the 'Requests' tab on the left-hand side. The Requisition form looks like this:

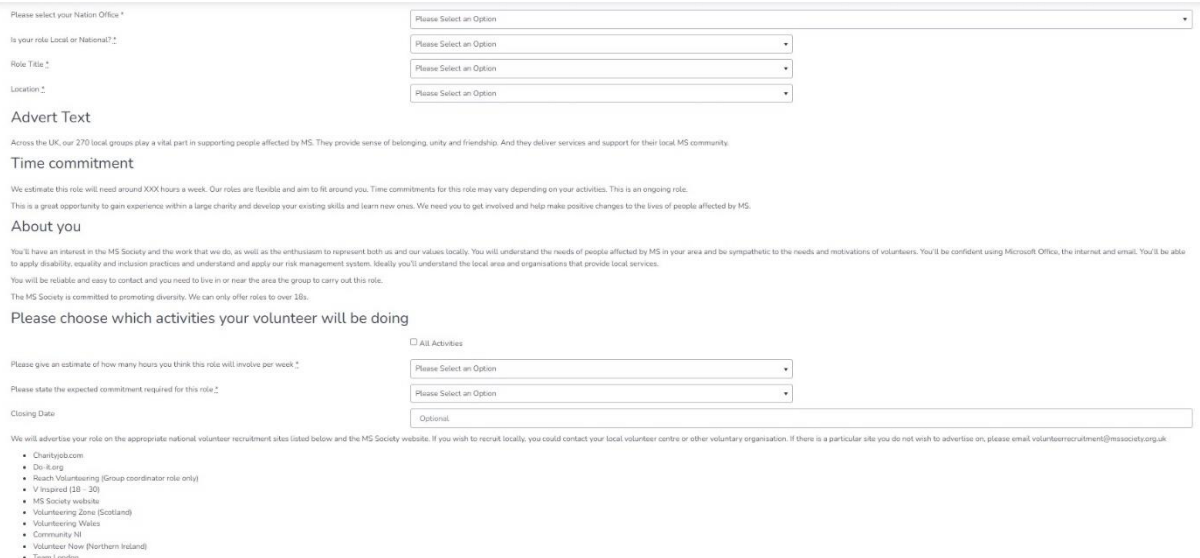

Choose a role and location (for Community Network roles, this will be a Group name). The advertisement template for that role will be selected automatically. Scroll to the bottom, selecting the activities required of the volunteer, from that role description. An Administration Volunteer, for example, to undertake all activities in the template, 'select all'. But, if you require specific help with only some of the administration tasks, you can select just those activities.

Choose the expected hours, duration of the role and a closing date. We recommend setting a closing date; if it is left open indefinitely, it will allow prospective candidates to continue to apply. You will also be reminded prior to the closing date if you wish to extend it.

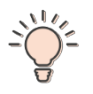

Make sure you have enough time for:

- $\Box$  The advertisement to be open so any potential applicants can see it, with sufficient time to apply.
- $\Box$  Potential shortlisting (depending on candidate response levels).
- $\Box$  Interview(s).
- $\Box$  Remember that the person may not be able to start right away.
- $\Box$  Some roles may need a disclosure check, reference check and/or mandatory learning/eLearning.

5.2 Submitting the role so it appears online:

Recruiting Volunteers Online Distance Learning Pack March 2024 On completing the 'requisition form', click 'Submit' at the bottom right corner. The form will be sent out for a review, and you will receive notification when the vacancy is live, so you can be alert for applications arriving!

## 6. Receiving and reviewing applications:

### 6.1 Email notification of new applications

You'll receive an email for each new application (below). Click on the link in the email to log straight into REACH, to view the application. It is important that you address each notification as soon as possible, so that candidates know if you would like to progress or reject their application.

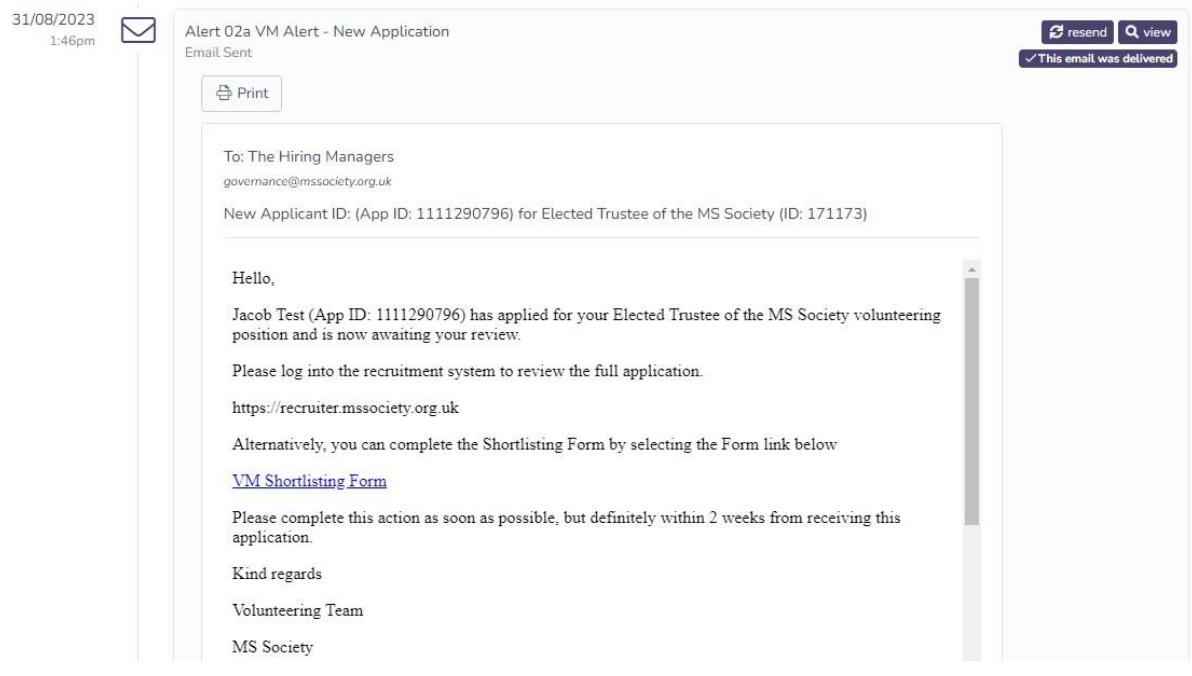

### 6.2 All applications in one place

All vacancy applications received can be viewed in one place on your 'Hiring Manager' home page. An underlined section will say 'You have (number) of candidate actions to complete'. Click this to take you to the 'Vacancies & Actions' area, to review applications and take decisions on each stage, including shortlisting, interview and offers made.

You can also see all the actions you have taken.

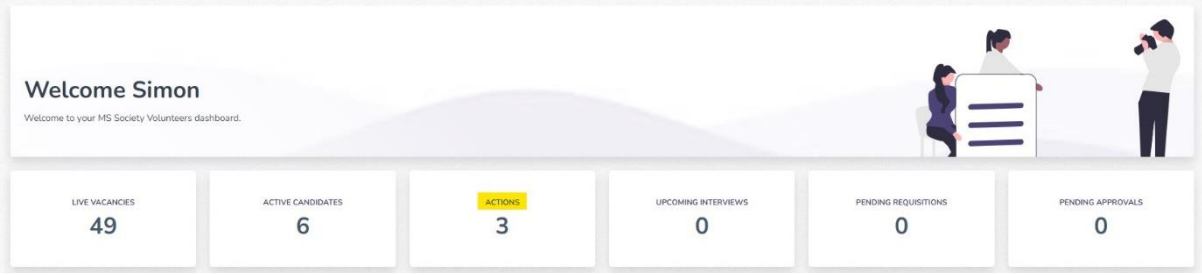

Recruiting Volunteers Online Distance Learning Pack March 2024 When receiving candidate's applications please remember that they contain confidential data, such as contact details, demographic data, etc. Data is safe as long as we keep it within REACH; we recommend that you do not share data outside REACH and remember to follow our [data](https://volunteers.mssociety.org.uk/handling-data) protection polic[y.](https://volunteers.mssociety.org.uk/handling-data)

#### 6.3 Viewing candidate's application

After receiving an email notification that a candidate has applied for an advertised vacancy, you can see that application (and any other applications that you may have received) via REACH.

Log in to REACH and click on the 'Actions' tab on the dashboard to take you a screen to complete these actions from either a full list of candidates, actions by Stage or actions by Vacancy:

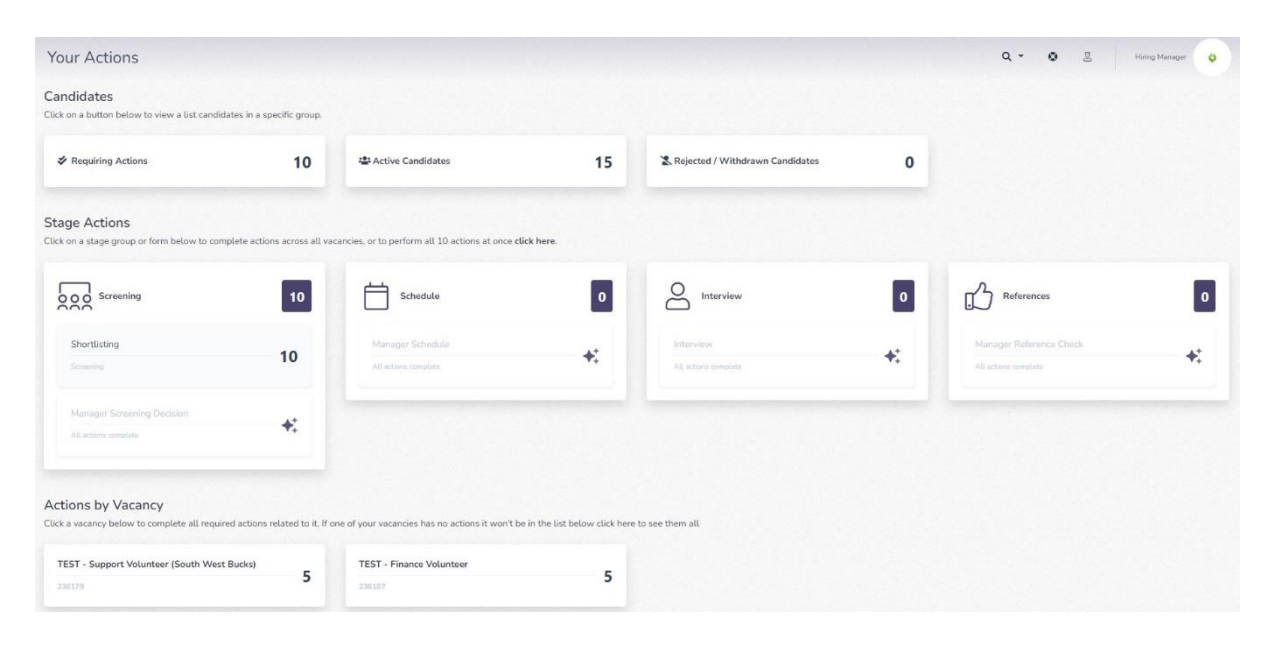

Click on the application to be reviewed. On the right-hand side, you will see the candidate's application form with the information you'll need to decide if the candidate is suitable for your vacancy.

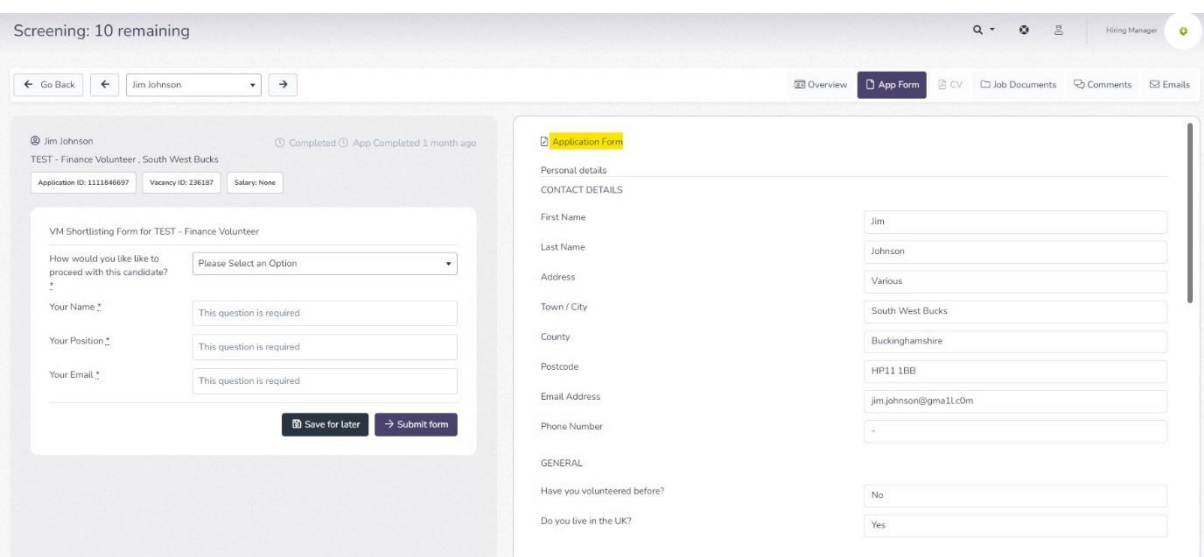

### 7. Shortlisting candidates

On the left-hand side, is the 'Shortlisting form'. Decide here whether, you would like to:

- $\Box$  shortlist them for interview; Use: PROCEED Set up an interview with the candidate, or
- $\Box$  offer them a role (if you have already talked to them about their application and suitability for the role, and feel they are a good fit); Use "PROCEED: I already interviewed the candidate and would like to offer them a role", or
- $\Box$  reject their application; Use "REJECT: Send the candidate a regret email".

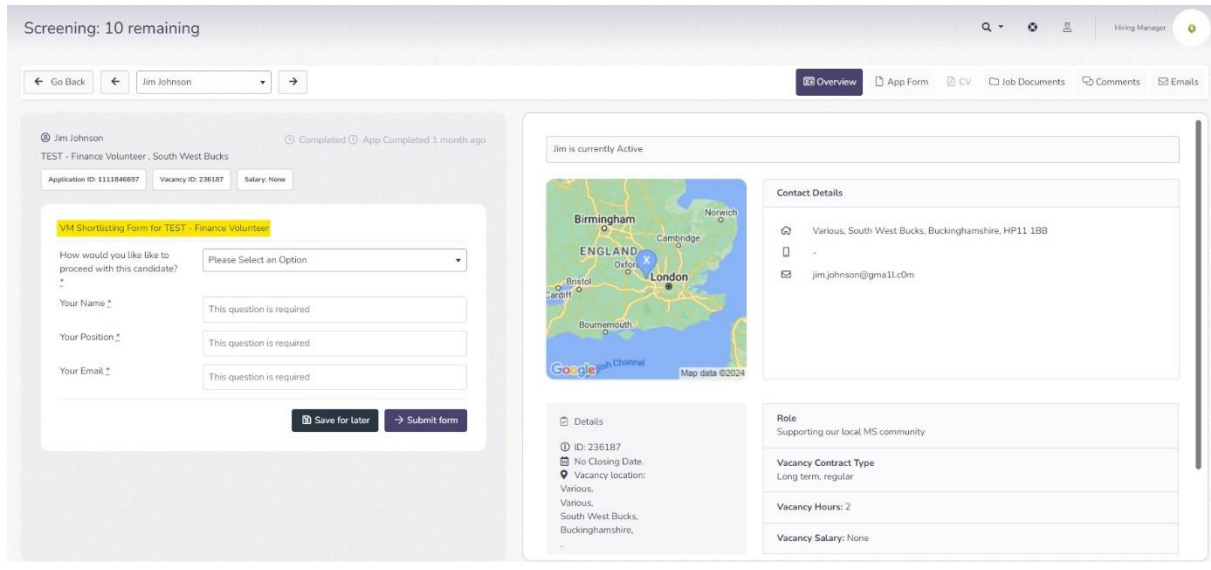

What to consider when assessing candidate's suitability for a role: Have they mentioned any skills that might be suitable for the role? Do they live in the area where this role is taking place? If not, would they have means to travel to the volunteering opportunity?

It's important to respond to all candidates.

### 7.1 Rejecting candidate's application

If, having read the candidate's application, you decide that their skills are not suitable for your vacancy, select 'REJECT: Send the candidate a regret email' from the drop-down box next to the question 'How would you like to proceed with this candidate?'

You have 2 options for informing candidates about their unsuccessful application and you can pick those from the drop-down box (as below):

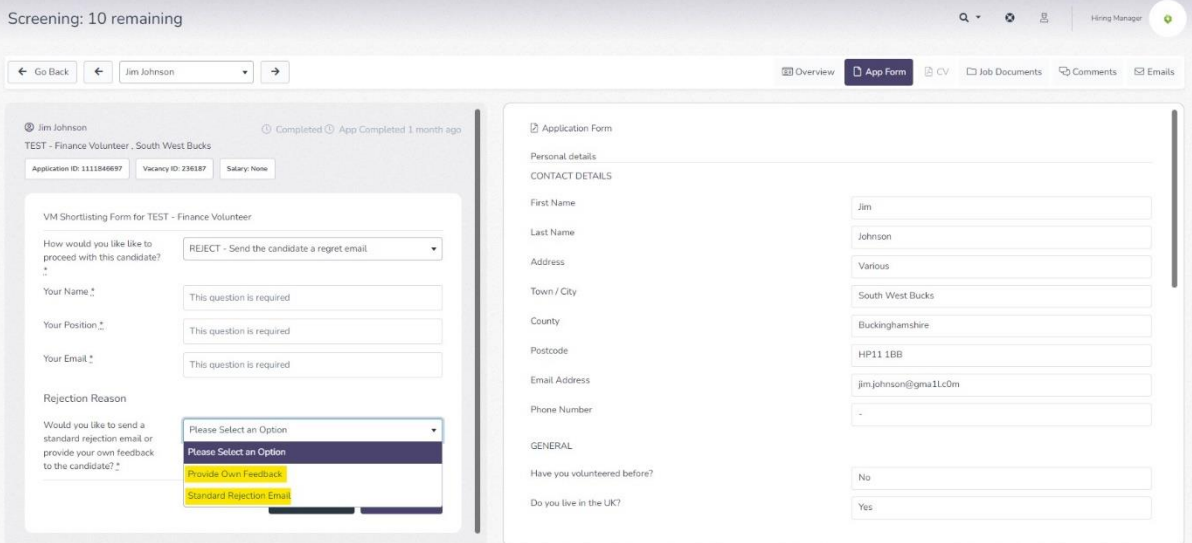

You can send the applicant a 'Standard Rejection' email, as below: ('Your Name', 'Your Position' and 'Your email' fields will be automatically completed by REACH):

Dear [FirstName],

Thank you so much for your interest in volunteering for MS Society as [JobTitle].

Unfortunately, on this occasion, we are unable to progress your application further.

We value the time you invested in your application and would encourage you to look out for other volunteering opportunities with us.

Please keep an eye on our website, where we are regularly updating our volunteering vacancies.

We wish you every success with your search and thank you again for taking the time to apply.

If you have any questions, please don't hesitate to contact [HRMemberEmail]

Yours sincerely,

[HRMember]

[HRMemberJobTitle]

You can send a 'customized' rejection email via 'Provide own feedback' option and you can draft your own message to the candidate. The text from 'Your Name', 'Your Position' and 'Your email' fields will be automatically completed by REACH (as below):

Please write your own rejection email to the candidate, specifying why they were not successful during this stage of a recruitment process.

Test

Test

Test

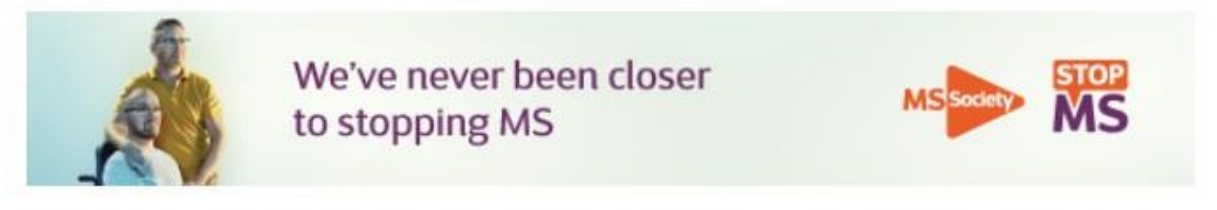

Multiple Sclerosis Society. Registered charity in England & Wales number 1139257 and in Scotland

#### 7.2 Shortlisting and offering a role due to an earlier interview

If you feel you do not need to conduct an interviewed (or have already done so during the earlier stages of the recruitment process), you may decide to make a candidate an offer at this stage. In that case, select "PROCEED: I already interviewed the candidate and would like to offer them a role" option at the Shortlisting stage and proceed to a role offer. REACH will automatically complete 'Your Name', 'Your Position' and 'Your email' in the offer email (below):

Dear Chris,

Further to your interview, I'm delighted to confirm that the Board of Trustees has recommended you to stand for election to the role of Test Role.

If you would like to accept this recommendation, please confirm by logging into the Candidate Centre.

For fast access please click this link:

https://volunteering.mssociety.org.uk/login/token/b571b6dd6216048d224f47ab5bfdbfa2

As soon as you confirm, we will complete reference checks and work with you to write your candidate statement.

We will keep you updated about the following stages all throughout.

If you are elected, you will be able to start volunteering with us as a Test Role.

If you have any questions, please don't hesitate to contact.

Kind regards

Test

MS Society

### The candidate will be asked to complete the offer acceptance form as per 8.2 of this guide.

7.3 Shortlisting candidate's application and inviting them to an interview

Recruiting Volunteers Online Distance Learning Pack March 2024 If you consider that a candidate is suitable for interview, select 'PROCEED: Set up an interview with a candidate' in the question: ''How would you like to proceed with this candidate?' (below):

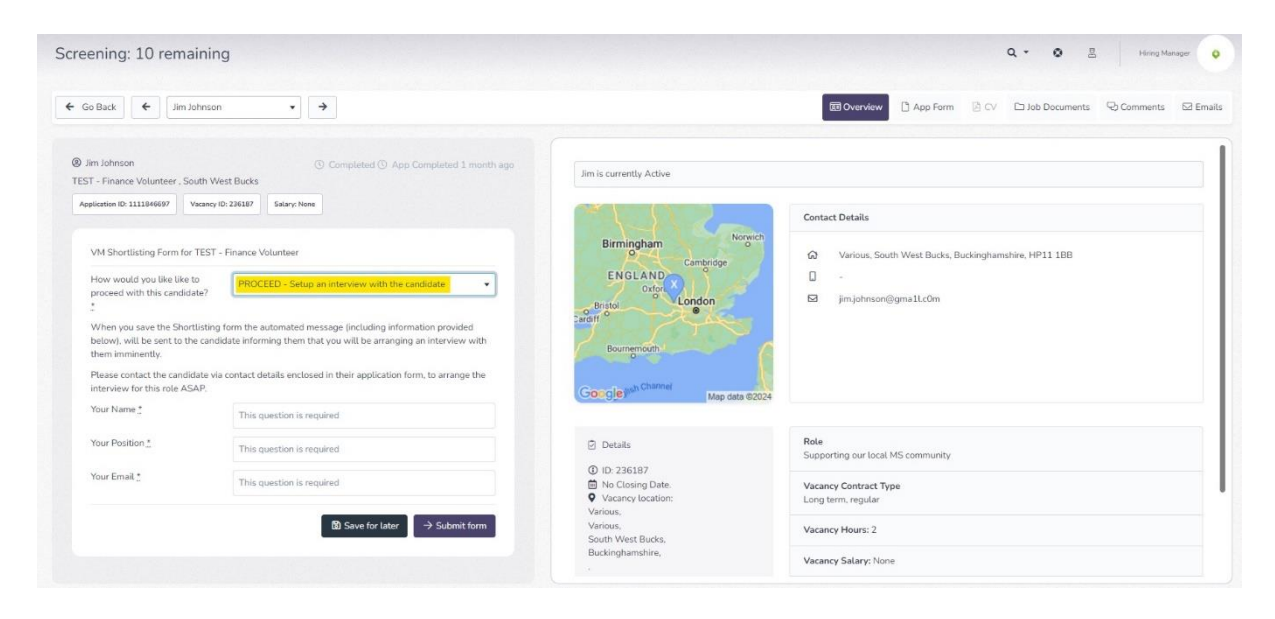

#### This option will generate an email to the candidate (below):

Dear Chris

Thank you for applying for the volunteering role of Test Role (ID: 154824). Great news! We have now reviewed your application and would like to invite you to interview for those role

This will give you the opportunity to find out more about the role, ask any questions you might have, and explore whether it is the right role for you. It also gives us a chance to find out more about you and why you'd like to join our Board of Trustees.

This interview will take place via Zoom and we will be in touch within the next few days to agree a suitable time and date.

We are looking forward to talking to you then.

Kind regards.

Test E: Test

MS Society

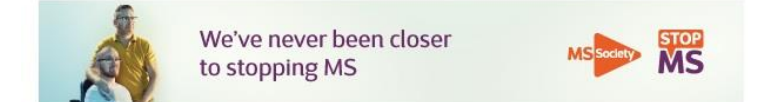

It will also generate an email to you (below), asking you to arrange an interview with the candidate; do so using the candidate's contact details from their application form.

Hello,

Please contact [FirstName] [LastName] via contact details enclosed in their application form, to arrange the interview for this role ASAP. Important: After the interview do not forget to update the outcome of it within your Hiring Manager Portal by clicking this link: [EmailFormURL] Kind regards Volunteering Team **MS** Society

### Recruiting Volunteers Online Distance Learning Pack March 2024 8. Conducting an interview:

You can decide to conduct the interview with the support of another volunteer, or with a staff member, if available. Interviews can be carried out virtually, via phone, or in person as appropriate.

An interview questions template available at the Volunteer Web [here, and](https://volunteers.mssociety.org.uk/resources/4446) it is recommended that you have a copy of the role description, to refer to during the interview.

For assistance, please contact [volunteerrecruitment@mssociety.org.uk](mailto:volunteerrecruitment@mssociety.org.uk)

#### 8.1 Interview Decision: Offering the role to a candidate

If, after the interview, you decided to offer the candidate a volunteering role, you will have to update an Interview Decision form in the Volunteer Manager Portal by picking 'I would like to offer the volunteering role to the candidate' option (as below).

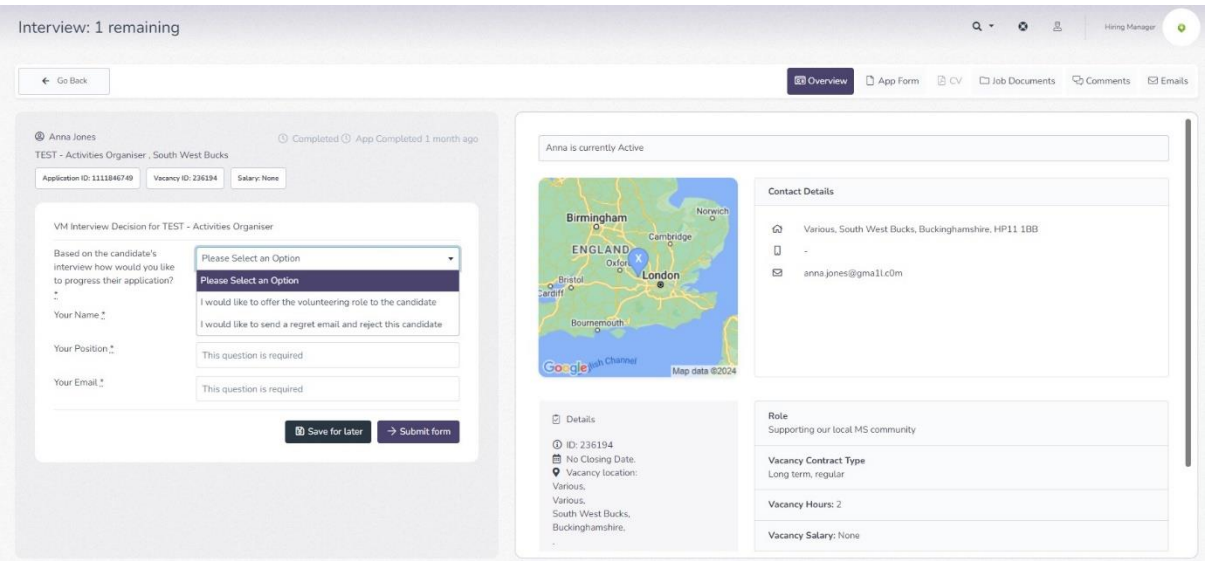

This will generate the email below to the candidate. 'Your Name', 'Your Position' and 'Your email' will be automatically applied within the email:

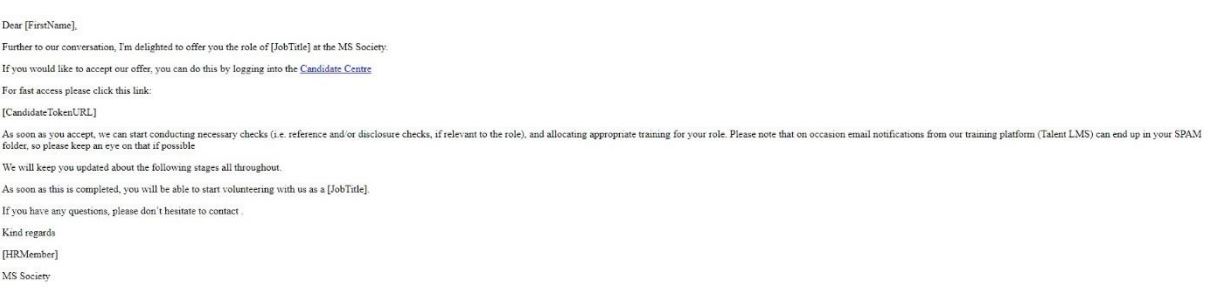

#### 8.2 Candidate acceptance of a role

Once you offer the role to a candidate, they will receive an automated message (above) and be asked to either accept or reject it. You will receive a notification of their response.

Recruiting Volunteers Online Distance Learning Pack March 2024 If a candidate does not respond within 7 days of the offer, a second automated email prompt will be sent. If there is no response within 12 days of the offer, both the candidate and you will receive notification, withdrawing their application. You will need to complete the 'Application withdrawal' action, which will be outlined for you in that notification message.

### 8.3 Interview Decision: Rejecting a candidate after the interview

If, post-interview, you decided not to make an offer, please complete an Interview Decision form in the Volunteer Manager Portal, selecting 'I would like to send a regret email and reject this candidate' option:

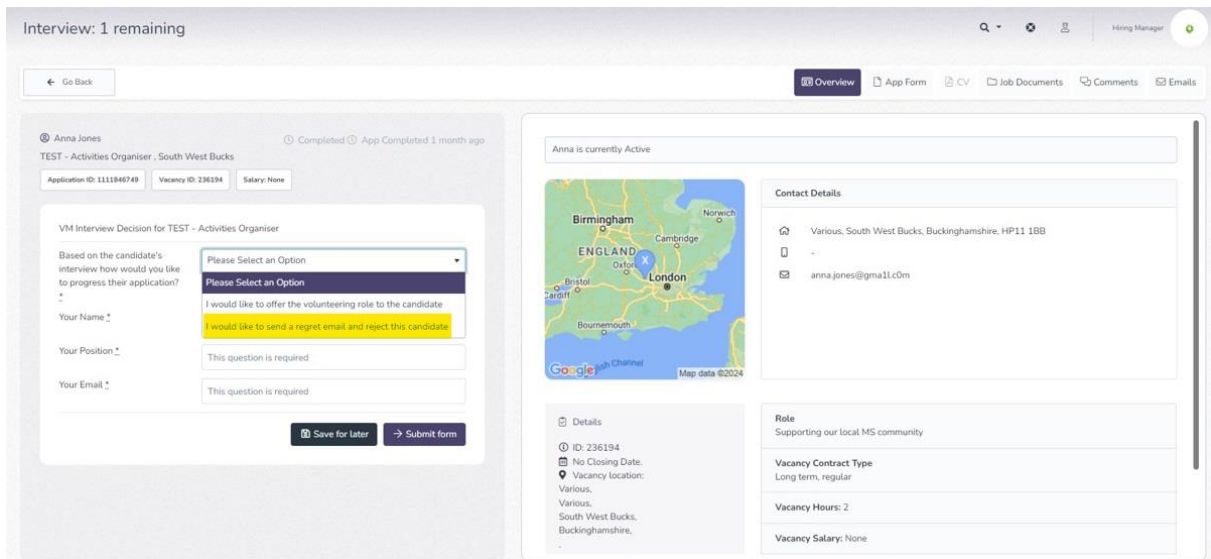

You have 2 options for informing the candidate about their unsuccessful application, selected from the drop-down box (below):

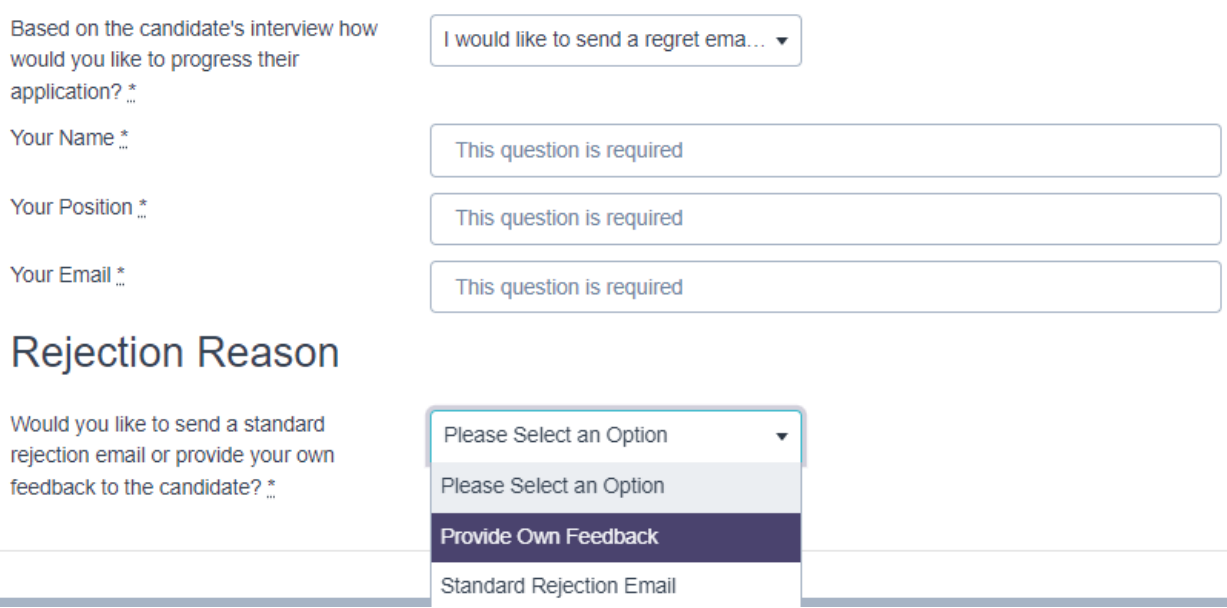

You can send a 'Standard Rejection' email, with the text for 'Your Name', 'Your Position' and 'Your email' automatically inserted:

Dear [FirstName]. Thank you for taking the time to apply for the volunteering role of [JobTitle] and for talking to me about it. Unfortunately, on this occasion we decided not to offer this volunteering role to you. We value the time you invested in your application and would encourage you to look out for other volunteering opportunities with us. We have a number of volunteering vacancies that may be suitable, which can be found <u>here</u> We wish you every success with your search and thank you again for your time. If you have any questions, please don't hesitate to contact [HRMemberEmail] Yours sincerely,

[HRMember] [HRMemberJobTitle]

You can send a 'customised' rejection email via 'Provide own feedback' option and draft your own email message to the candidate. The text from 'Your Name', 'Your Position' and 'Your email' will be automatically inserted in the rejection email (below):

Please write your own rejection email to the candidate, specifying why they were not successful during this stage of a recruitment process.

Test

Test

Test

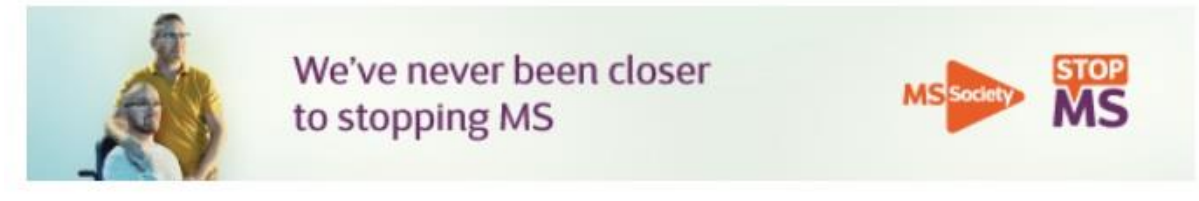

Multiple Sclerosis Society. Registered charity in England & Wales number 1139257 and in Scotland

## 9. Checking candidate's references:

Some roles require Reference Checks; if so, they will be generated automatically via REACH, once the candidate accepts the offer. The candidate will then be asked to provide either one or two referees, who will in turn be contacted automatically to provide these references.

For some roles the Hiring Manager is responsible for checking references; for some others this is done by a staff member from the central team.

If you are required to check your candidate's references, you will receive an automated notification, with instructions on how to complete that action in REACH.

If we fail to collect the necessary references (despite automated 'chaser' messages to candidate and/or referees), you will be notified and will be asked to withdraw their application (this will be issued 28 days after the original reference request). You will need to complete the 'Application withdrawal', as explained in that notification.

## 10. Disclosure and allocation of a role requiring eLearning:

Where roles require a Disclosure check and/or completing eLearning, this will be conducted once the candidate has accepted your offer.

Once the candidate has accepted an offer, an automated message is sent to Volunteer Support team, informing them they need to start Disclosure and allocation of eLearning, if required. Volunteer Support team will communicate with the candidate about it, and inform them about steps they must take to complete the 'onboarding process'.

## 11. Candidate is ready to start volunteering with you

Once all necessary onboarding processes are completed, the candidate is ready to start volunteering. Volunteer Support Team will inform you and the candidate when this stage is reached.

## 12. Getting started

- 1. Contact [volunteering@mssociety.org](mailto:volunteering@mssociety.org) to request a REACH account. You will need an @mssociety.org.uk email address and have completed our GDPR e-learning. We will give you all necessary help to arrange this set up.
- 2. Log in, using details we will provide, at http://recruiter.mssociety.org.uk
- 3. Change your password and get started!

## 13. More on volunteer recruitment

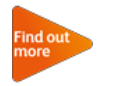

If you're new to volunteer recruitment, looking for new ideas or adopting best practice:

- □ watch our online presentation [Steps to recruiting volunteers](https://volunteers.mssociety.org.uk/volunteering-with-us/organising-your-team/recruiting-volunteers)
- $\Box$  read the **Recruiting volunteers** page on our website which [includes](https://volunteers.mssociety.org.uk/recruiting-volunteers) guides on:
	- o [Preparing to meet a potential volunteer](https://volunteers.mssociety.org.uk/preparing-meeting-potential-volunteers)
	- o **[Agreeing the role](https://volunteers.mssociety.org.uk/agreeing-the-role)**
	- o [Welcoming and Inducting volunteers](https://volunteers.mssociety.org.uk/welcoming-inducting-volunteers)

## 14. Feedback on this resources

Tell us what you think about this distance learning pack by completing [this short survey. Your feedback will help us to improve our resources](https://www.surveygizmo.eu/s3/90095927/Tell-us-what-you-think?whichresource=Online_Recruitment_Distance_Learning_Pack) when they're reviewed.

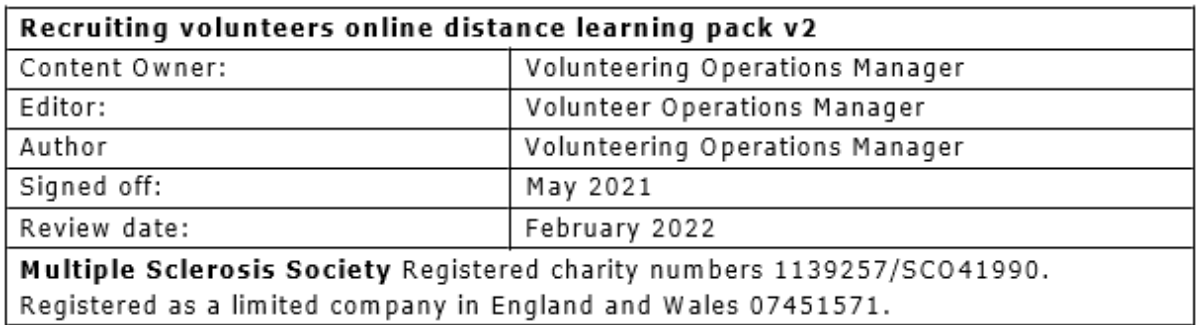